## smarthub

## **How To**

### **Overview**

 SmartHub Web makes it easy for you to pay your bill. You or pay a specific amount, for one account or several. You can use a stored payment method, or add additional ones you can use one time or save them for future use. This document tells you how to do it from your Android can pay your entire balance due, make a partial payment, smartphone.

### Pay Your Bill

1. Tap the **Bill & Pay** icon.

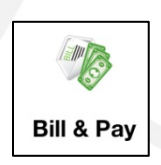

- 2. Tap the **Pay** Button.
- 3. If a fee applies, tap **Yes** to accept & continue.

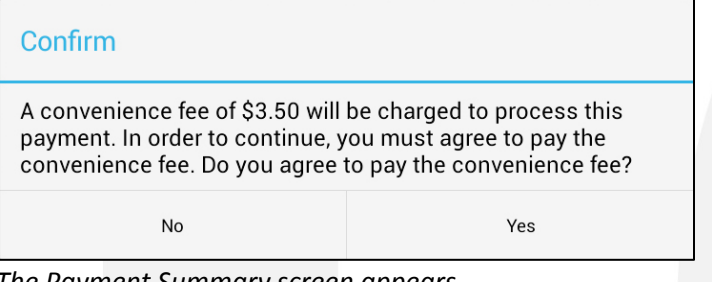

*The Payment Summary screen appears.* 

4. Determine the amount you wish to pay and select the corresponding item:

**Choose Payment Amount** ● Total Due Amount of \$149.00 ◯ Past Due Amount of \$149.00 \$149.00 **Other Amount** 

> • **Total Due Amount**: The default selection that will automatically be checked.

- **Past Due Amount:** This option allows you to pay only the amount past due and not the amount currently due. This option will not appear if you do not have a past due amount.
- matching field and enter the amount you want to pay. • **Other Amount**: This option allows you to set the amount of your payment. Tap the
- 5. Select a payment method:

#### **Use Existing:**

 a. Tap the stored payment method you wish to use.

*The Review Payment screen displays.* 

 Debit cards will also require you to enter the b. Review the information for accuracy. Credit or associated CVV code.

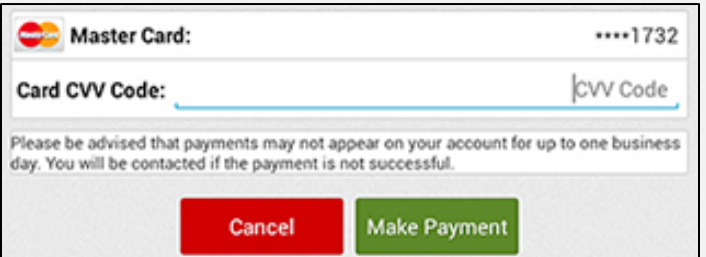

c. Tap the **Make Payment** button.

*The Payment Confirmation screen appears indicating your payment has processed.* 

 d. Click the **Back to Bill & Pay** button to return to the Bill & Pay screen.

### **Use Other Payment Method:**

a. Tap **New Payment Method**.

SmartHub is a registered trademark of National Information Solutions Cooperative.

# $\bar{\mathsf{s}}$ marthub

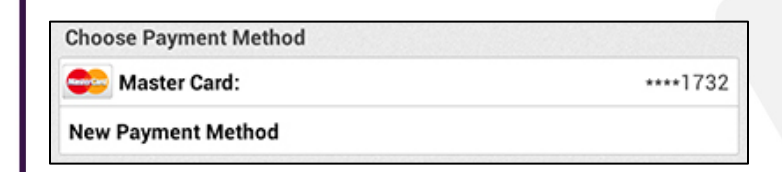

b. Select the payment type you wish to use: **Credit** or **Debit Card**, **Checking** or **Savings Account**.

*The Add Payment screen appears.* 

- c. Enter information in the required fields.
- d. Once satisfied with your entries, tap the

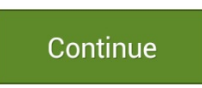

*The Confirm screen displays.* 

and if correct, tap the Confirm button. e. Review the payment method information,

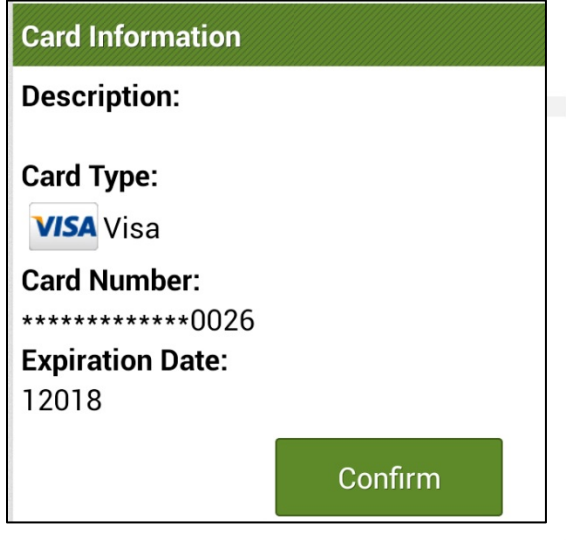

*A payment confirmation screen appears.* 

f. Review the payment information. Credit and debit cards require you to input the CVV code.

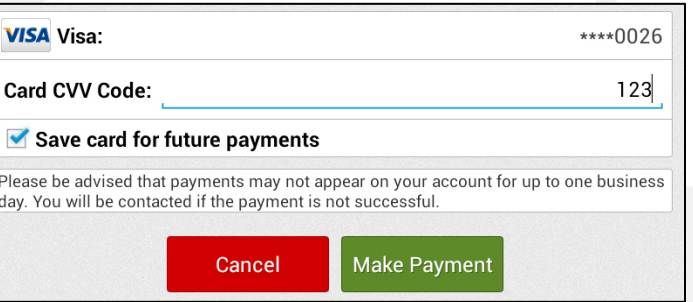

- d. Once satisfied with your entries, tap the g. If desired, tap the **Save [payment method]**<br>**Continue** button at the bottom of the form. **for future payments** checkbox to store this payment method for future use. Rest assured your information is securely stored in accordance with credit card industry data security standards.
	- h. Tap the **Make Payment** button.

A confirmation screen appears indicating your *payment has been processed.* 

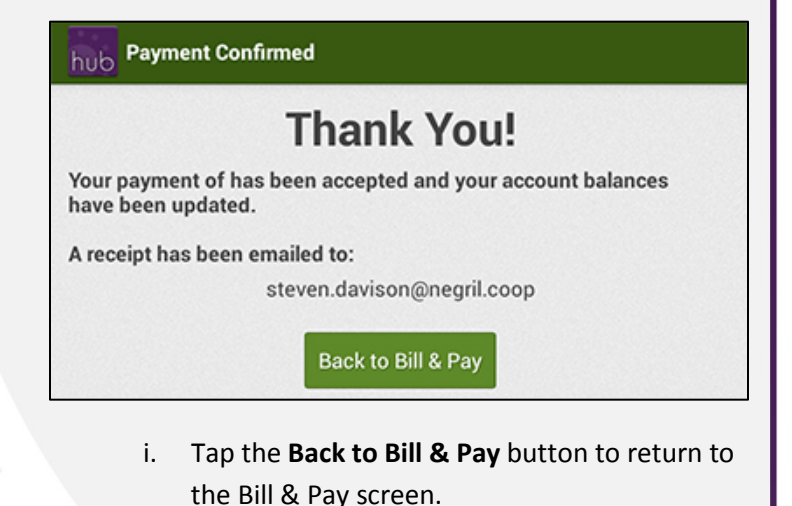

SmartHub is a registered trademark of National Information Solutions Cooperative.